**A full description of all CubeVue features can be found in the Operator's Manual, and video tutorials can be found at the CurveBeam website:** 

# **http://www.curvebeam.com/products/cubevue-software/cubevue-tutorials/**

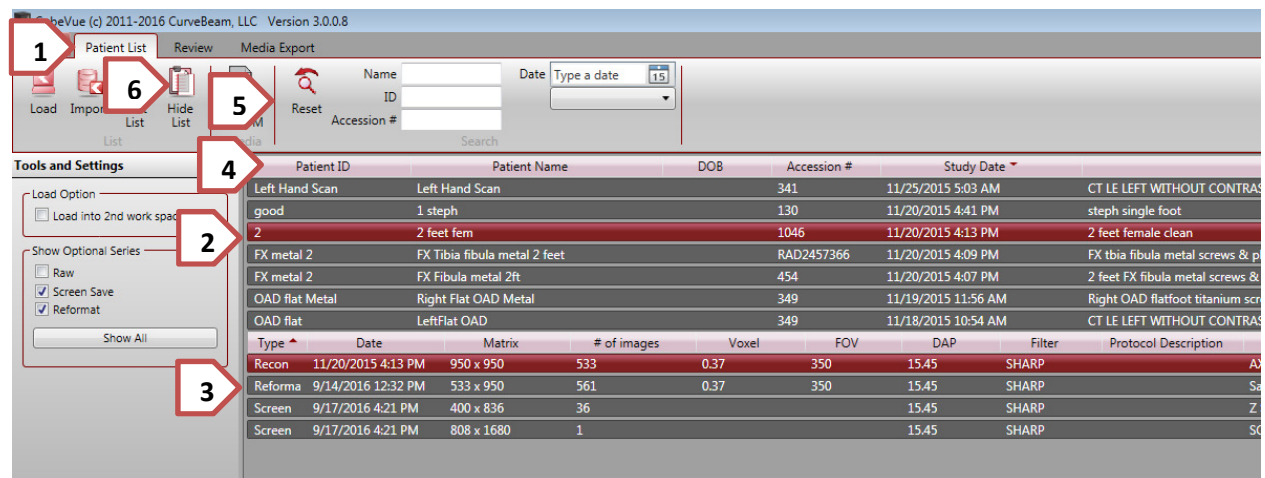

### **Finding and Opening Patient Images**

**Sort and Search Tools**

- 1. **Patient List tab** will always take you back to the Patient List, even if you have a scan open
- 2. **Patient names** appear in the uper section of the list. Click to select (highlighted)
- 3. **Scans** and **other images** associated with that patient appear in the lower section
	- a. **Recon** data is used to create all MPR and 3D views, usually 532 or 665 images
	- b. **Raw** data is Not diagnostically useful, is used to create Recon and other data
	- c. **Reformat** data is usually thicker slices, meant to go to a PACS
	- d. **Screen** data usally falls into one of the following cataegories:
		- i. A **single screen** image created at scan time is the patient's dose report
		- ii. A **series** of **screen** images (i.e. 36 images) is usually a 3D Frame sequence
		- iii. One or more images in a screen series is usually individual screen captures
- 4. You can **Sort** (A-Z, or Z-A with numbers coming before letters):
	- a. Click on the header of each column to sort (Patient ID, Patient Name, etc.)
	- b. To keep the newest scans on top, sort by Study Date with newest date on top
- 5. You can also **Search** by a number of different parameters:
	- a. Start typing in part of a **Patient Name** or **Patient ID** to quickly narrow down yiour search
	- b. To search by **Accession #**, you must type in the full Accession number and then hit Enter
	- c. Searching by **Date** goes by the date patient was first entered into the system
	- d. Click **Reset** to clear the Search fields
- 6. Remember: 10 minutes of inactivity will hide the patient list; click **Hide List** to restore the list

### Viewing Patient images – Review tab (top) Combined 3D/MPR tab (bottom)

**NOTE: When you click on a tool to activate it, the mouse changes shape and the tool is highlighted. NOTE: Most Tools STAY ON until you turn them off. Look at the mouse or highlighted icon to verify.** 

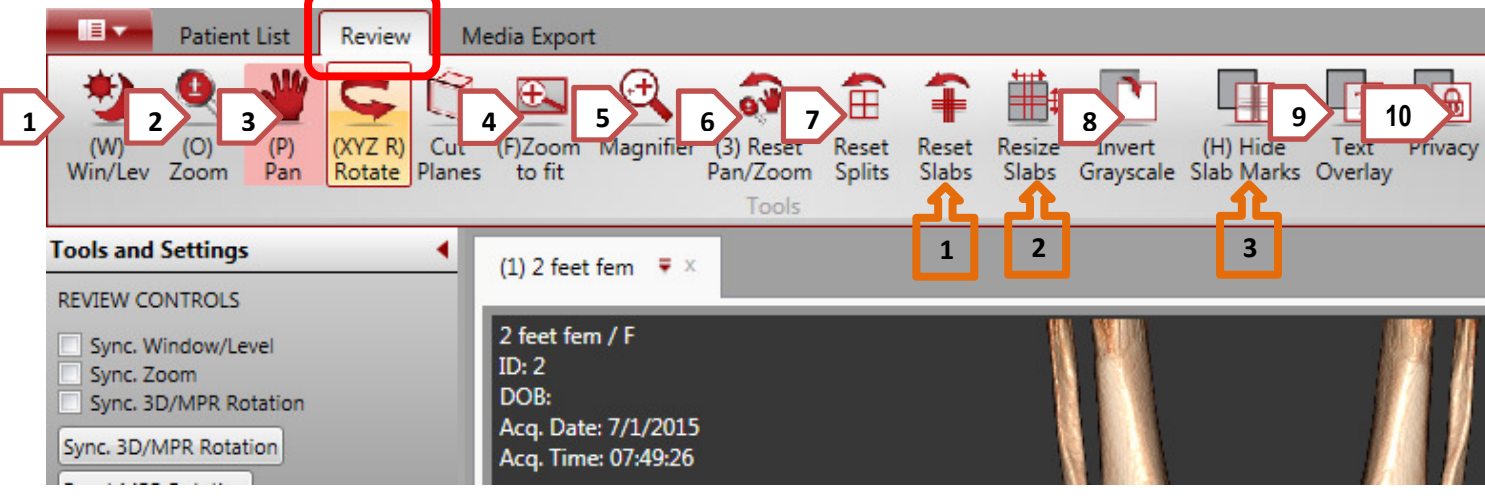

**Basic Image Enhancement tools:** 

- 1. **Window/Level:** Click on tool, then place mouse on MPR image, left-click and move L/R for Window (Contrast), up/down for level (brightness). NOTE change of mouse shape!
- 2. **Zoom:** click on tool, then place mouse on MPR or 3D image. Left-click and move up/down
- 3. **Pan:** click on tool, then place mouse on MPR or 3D image. Left-click to move image around
- 4. **Zoom to Fit:** resets Zoom so images are the size of the viewing pane
- 5. **Magnifier:** click on tool, then place mouse on image and click for a floating magnifying viewer.
- 6. **Reset Pan/Zoom:** click to reset zoom to slight enlargement, reset Pan so image is re-centered in viewing pane
- 7. **Reset Splits:** you can grab the 4 white lines ("splits") that separate the viewing panes and move them to enlarge/shrink the size of the viewing panes. Reset splits will return splits to original size
- 8. **Invert Grayscale:** click this to change the MPR images; white becomes black and black becomes white. Click again to revert.
- 9. **Text Overlay:** click this to hide some of the text information that appears in the image corners.
- 10. **Privacy:** Click this to hide all text information except the Patient ID number.

**Slab Tools** 

- 1. **Reset Slabs:** If the slab lines have been moved or changed in thickness/size, this returns them to their default location and thickness/size.
- 2. **Resize Slabs:** Click on this to turn on the tool, then left-click on a slab line and drag it up or right to increase the thickness of the slab lines, down/left to decrease. Any data within the thickened slab will appear in the corresponding image (**red** for Axial, **blue** for Coronal, **green** for Sagittal)
- 3. **Hide Slab Marks:** Click on this to hide the slab lines (not visible). Click again to restore.

### **CubeVue Quick Start Guide (as of CubeVue 3.0)**

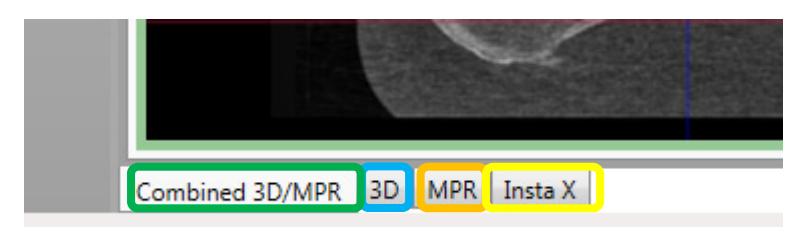

- The **Combined 3D/MPR** tab shows MPR views and 3D rendering (Default tab)
- The **3D** tab shows the 3D rendering only, it adjusts independently of the combined tab
- The MPR tab shows only the MPR views, with two specialty tools found just on this tab
- The **Insta-X** tab shows simulated 2D x-ray views.

**Double-clicking** on any image will make it "full screen". Double click again to return to normal size.

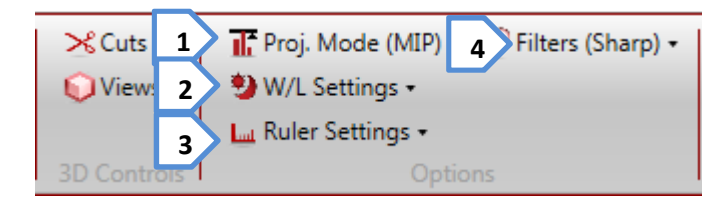

- 1. **Projection Mode:** Switch between MIP and Radiographic mode (recommended for thick slices)
- 2. **W/L Settings: Reset** to **default** window settings, or create a **New Setting** based on W/L tool use
- 3. **Ruler Settings:** Place a ruler at the bottom of all MPR images or just the last one you clicked on
- 4. **Filters:** You have a choice of **Smooth**, **Normal**, or **Sharp**. Sharp helps define bone edges

#### **Navigation - Basic Features**

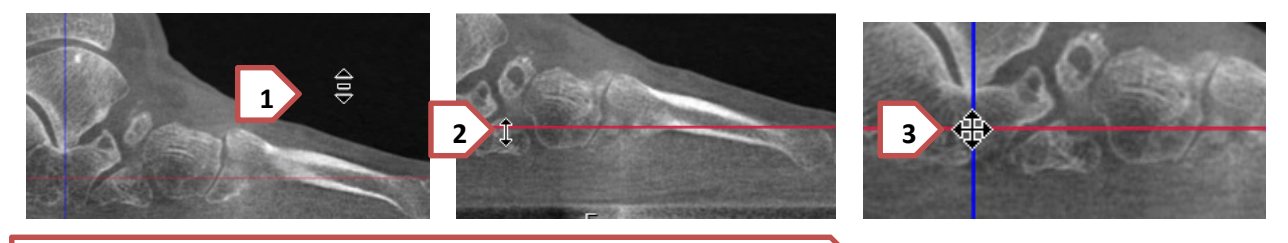

To **Scroll** / **Page** through the MPR slices, you have several options:

- 1. **Left-click** anywhere on an MPR view (except on a slab line) and **drag** the mouse up/down
- 2. **Left-click** and **grab** a **slab line**, and **drag** it up/down or left/right. The images corresponding to the line you moved will update.
- 3. **Left click** on any **two slab lines** and position them on your Region Of Interest. The other images will update.
- 4. Place your mouse on the MPR view you want to scroll through, and **scroll with the mouse wheel**
- 5. Place your mouse on the MPR view and press **SHIFT** while scrolling, to **scroll 10 slices** at a time

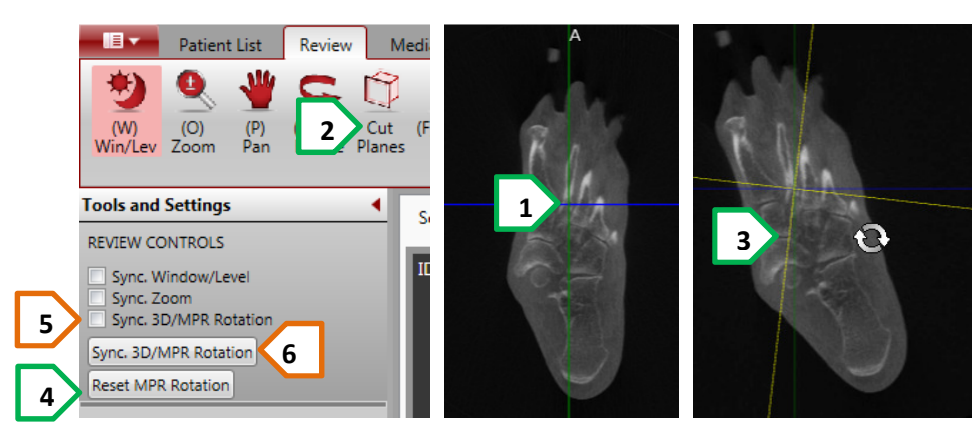

# **Volume reorientation / rotation: Two methods**

You can Rotate the MPR views to view anatomy from different angles by using the **Rotate (XYZ R)** tool

- 1. First **center your slab lines** on the ROI around which you wish to rotate
- 2. Click on the **Rotate (XYZ R)** tool. Notice the mouse changes shape to indicate rotation
- 3. Place your mouse on the image, left-click, and **rotate the yellow lines** to the desired angle. When you let go of the left mouse button, the images will update.
- 4. You can **Reset MPR Rotation** to the original post-scan orientation with one click
- 5. You can **Sync 3D/MPR Rotation** by checking the box, then rotating the 3D rendering. The MPR images will rotate in real-time sync with the 3D rendering.
- 6. You can do a one-time sync of the MPR with the 3D by licking the **Sync 3D/MPR Rotation** button

## **3D rendering - Basic Features**

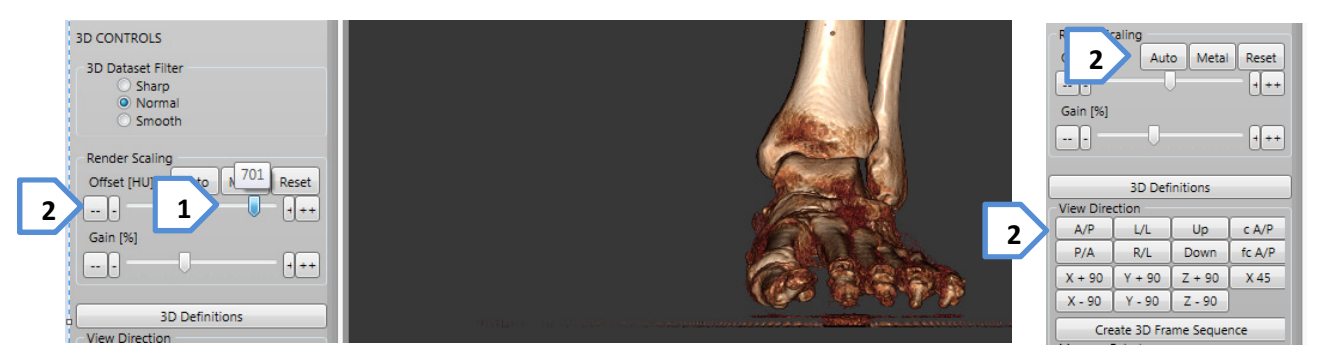

- 1. Adjust the density **Offset [HU]** by sliding the Offset slider to the Right to remove soft tissue, to the Left to add soft tissue.
- 2. You can also click on the buttons next to the slider: "**++**" to remove a lot of soft tissue, "**+**" to remove a little soft tissue; "**- -**" to add a lot of soft tissue, "**-**" to add a little soft tissue
- 3. If the 3D rendering appears to be blank, click the **Auto** button to adjust for metal artifact
- 4. To rotate the 3D volume: Left-click on the mouse button and drag any direction
- 5. **View Direction** will automatically rotate the volume to the pre-defined orientation: **A/P** is Anterior/Posterior (default), **L/L** is Left Lateral, **Up** is from the bottom, **Down** is from the top